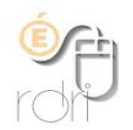

## **Classe virtuelle VIA Portail ARENA 1 ère étape**

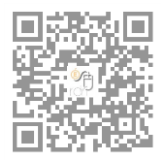

DSDEN du Rhône

## Introduction

La classe virtuelle permet, à l'aide de son adresse académique, de rentrer en contact avec d'autres enseignants.

Vous pouvez

- Inviter les personnes de votre choix en envoyant un mail
- Choisir une date et un horaire de discussion
- Partager des fichiers
- Co-rédiger des documents
- Enregistrer des échanges et les conserver

## Configuration

Se connecter au portail **Arena / Formation et Ressources / Plate-forme de classes virtuelles**.

**Cliquer sur « Ma configuration » dans le menu de gauche.**

Sortie audio, choisir Hauts parleurs, cliquer sur « musique » puis sur « j'entends la musique ».

**Microphone** : cliquer sur « autoriser », vérifier que c'est le bon périphérique et le changer si nécessaire, tester le microphone, enregistrer ma voix puis écouter l'enregistrement, enfin cliquer sur « j'entends mon enregistrement »

**Camera web** : choisir la webcam que vous utilisez, puis cliquer sur « je vois mon image vidéo »

Cliquer sur **« Terminer »** en bas à droite de la fenêtre.

## Créer une salle virtuelle

**Cliquer sur « Mon activité » dans le menu de gauche.**

Cliquer sur « **Créer une activité** »

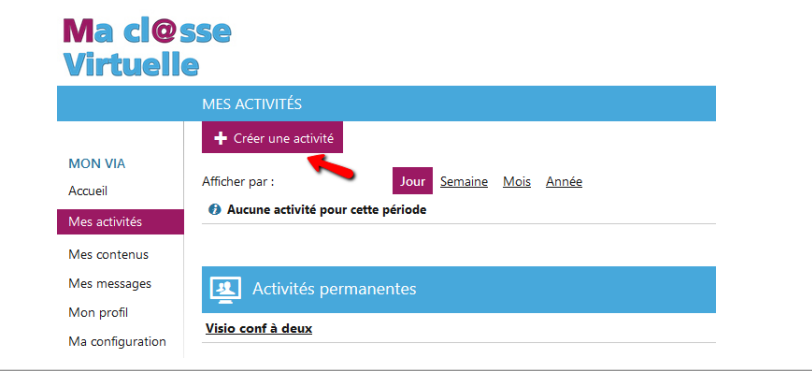

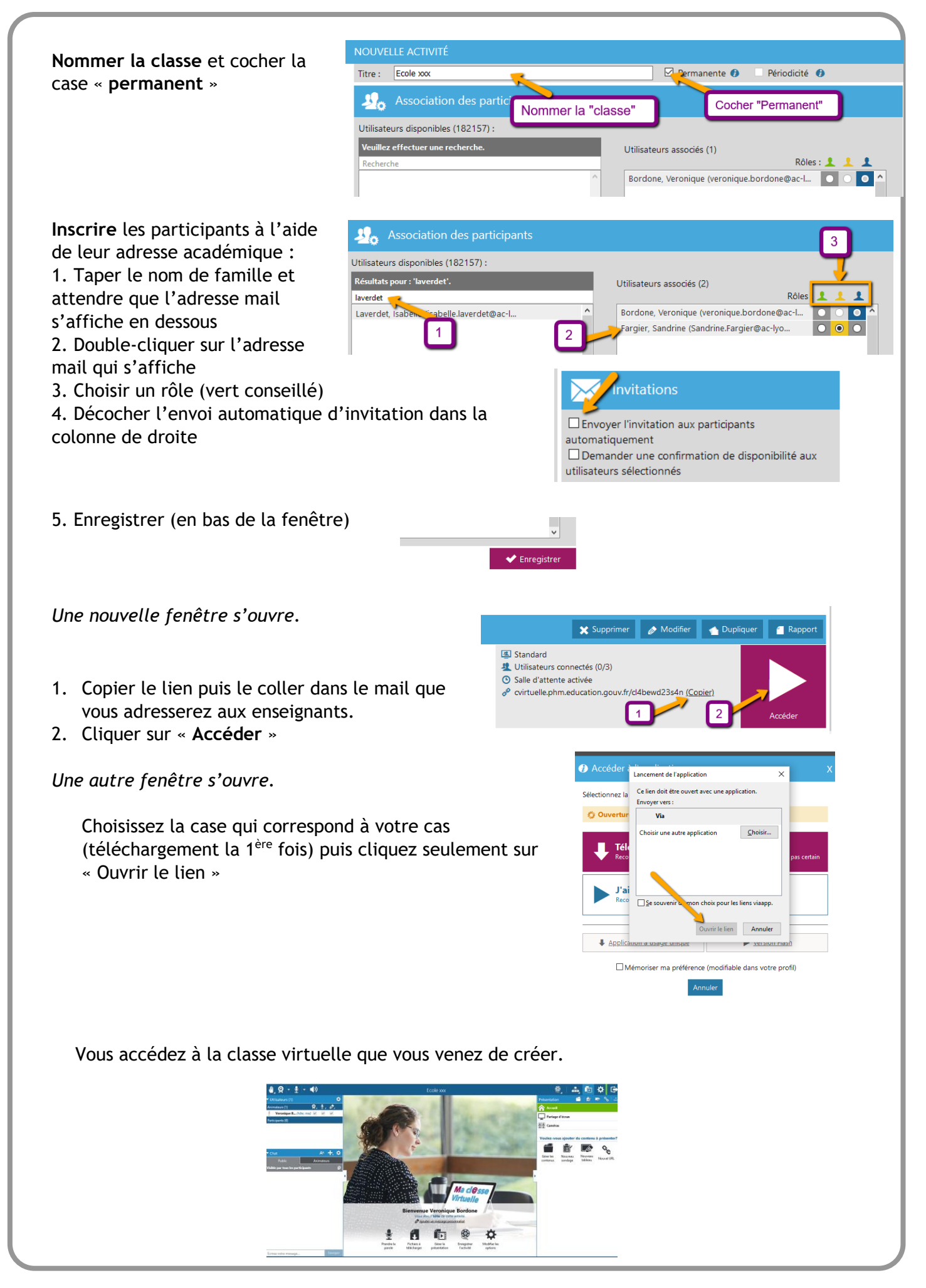